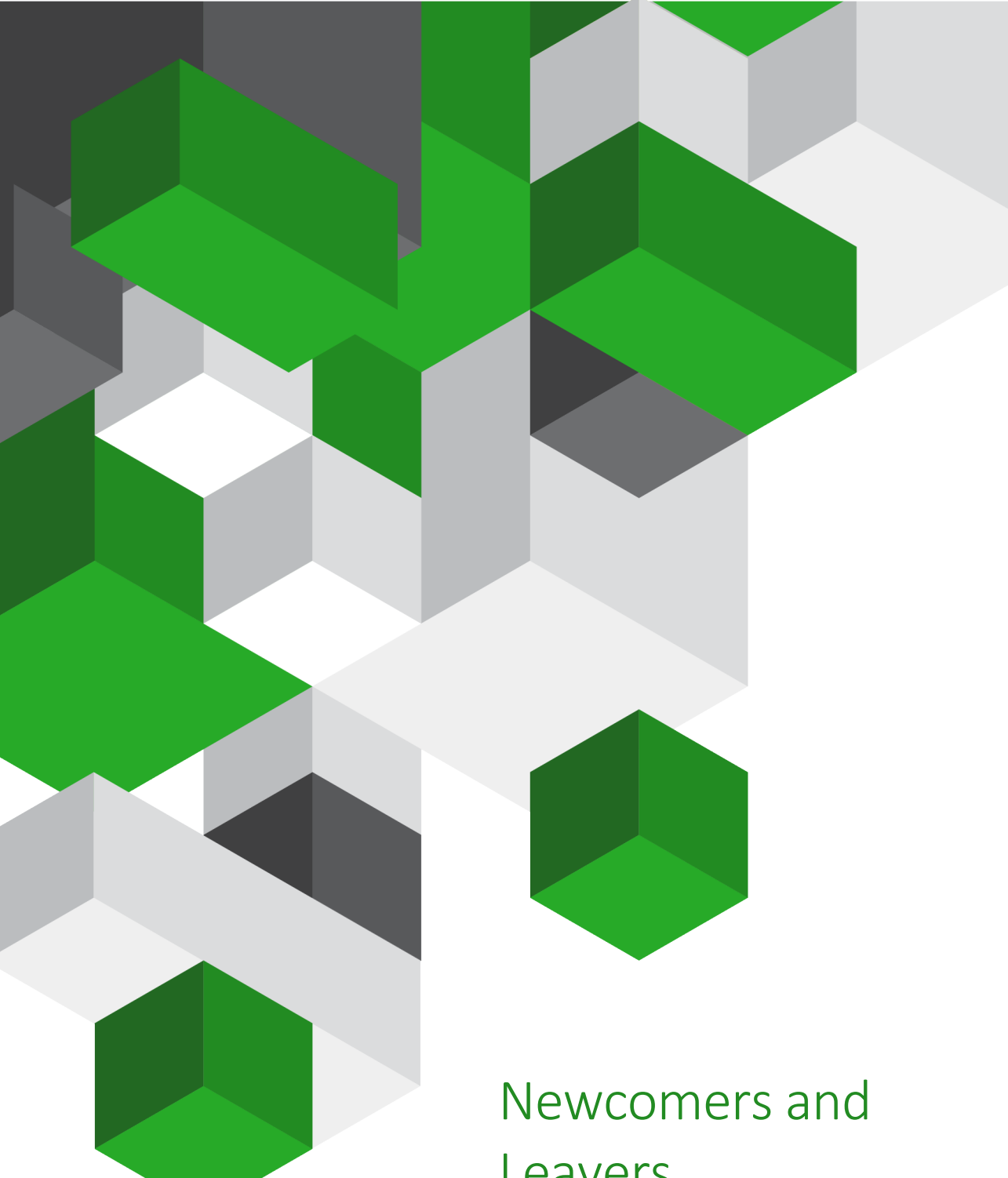

# Leavers Vision

A guide on how to register new users and remove any leavers

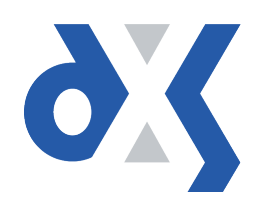

## Content

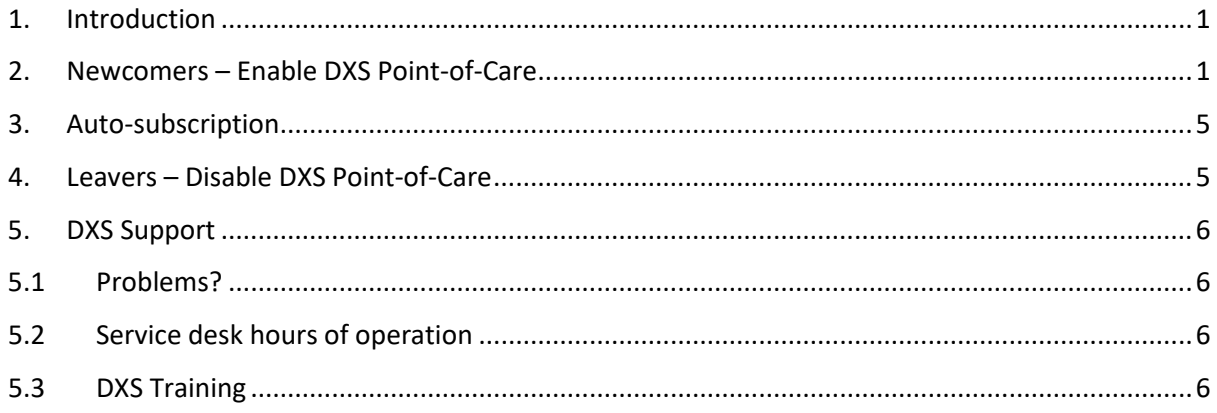

### <span id="page-2-0"></span>1. Introduction

This document outlines the steps required to register and remove users from the DXS Point-of-Care system. It is very important to follow the subsequent steps; this will ensure that the user sees the correct CCG documents. Failing to do so may result in the incorrect CCG documents being displayed.

## <span id="page-2-1"></span>2. Newcomers – Enable DXS Point-of-Care

Follow your usual local practice procedures for adding the new user to the Vision system.

Vision - Live System  $H<sub>II</sub>$ Modules Login Options Help Utilities Management Tools  $SCR$ Home Reporting Messaging APP 20 28 ŤО  $\overline{ab}$ Consultation Manager Apps Controller Appointments Registration Daybook Mail Manage Close All **NORTH WEST SURREY Helpline Blog** Announcements My Daybook Tasks  $\overline{\mathbf{v}}$ All countries All countries  $\overline{\mathsf{v}}$ Opt-in to emails from Vision Setting up, Viewing and Sending Patient Messages ≖ The law is changing, so everyone must opt-in again<br>to continue to receive emails from Vision. da Vis 16/03/2018 Click here to subscribe to Vision emails Vision+ Template for Sodium Valproate 07/02/2018 13/03/2018 Discover the 10 reasons why Vision remains first choice for Wales Use Clinical Audit to review your QOF Payment 195 GP practices in Wales must move from EMIS Web to a new system. Find out why Vision should 09/03/2018 be their number one choice. Save Time by Downloading our Searches and Reports 18/03/2018 09/03/2018 3 ways IT can help you embrace the new Vision Anywhere Bite-sized Learning models of care 06/03/2018 The new models of care involve a wider range of Helpline phone issues clinicians and carers looking after patients in or 01/03/2018 close to their homes. Find out how Vision can Notification and Announcements QOF Year End - Advice from NHS Digital (England) provide mobile access to shared medical records. 01/03/2018 .<br>enabling these modern healthcare services. ervice desk support during severe weather Read mor 12/03/2018 01/03/2018 How rural Letham has improved access to Outcomes Manager Server Upgrade healthcare services 27/02/2018 Vision's patient record sharing is allowing RESOLVED Helpline phone issues community nurses in the rural village of Letham to 21/02/2018 improve care for local patients. They have improved Public Health England (PHE) and Health Protection

You will need to navigate into the Vision Control Panel in order to change user settings.

*Figure 1: Vision Home Screen*

1. Select the "Management Tools" tab.

| Vision - Live System               |                 |                     |                                |         |
|------------------------------------|-----------------|---------------------|--------------------------------|---------|
| Modules<br><b>Options</b><br>Login | Help            |                     |                                |         |
| Home<br>Reporting                  | Messaging       | <b>Utilities</b>    | Management Tools<br><b>SCR</b> |         |
| ٠<br>683                           | <b>APP</b>      | 28                  |                                |         |
| <b>Consultation Manager</b>        | Apps Controller | <b>Appointments</b> | Registration                   | Daybook |

*Figure 2: Management Tools*

2. This will open the "Management Tools" ribbon on the toolbar. Select the "Control Panel" option.

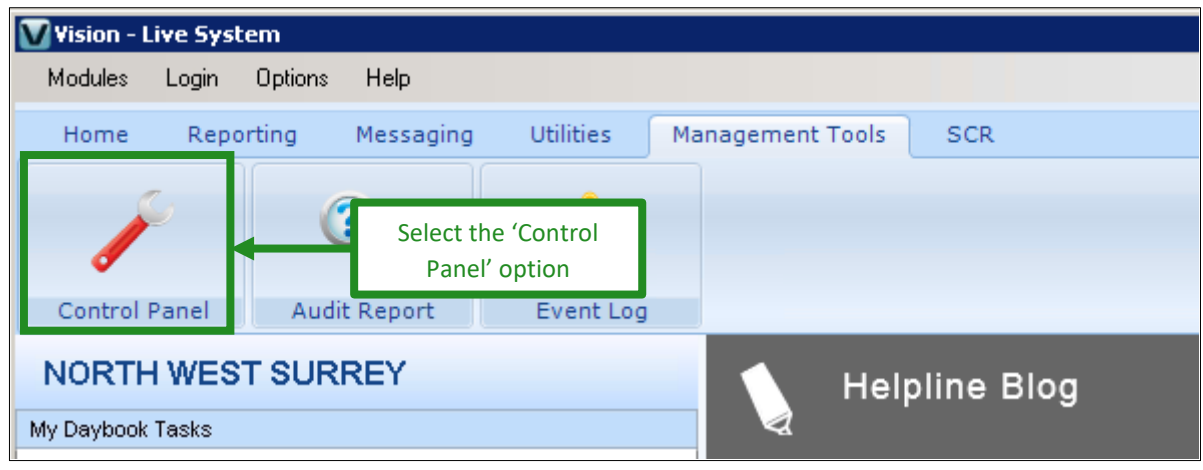

*Figure 3: Management Tool Ribbon*

3. The Vision Control Panel will open. Click on "File Maintenance" and then select the relevant user.

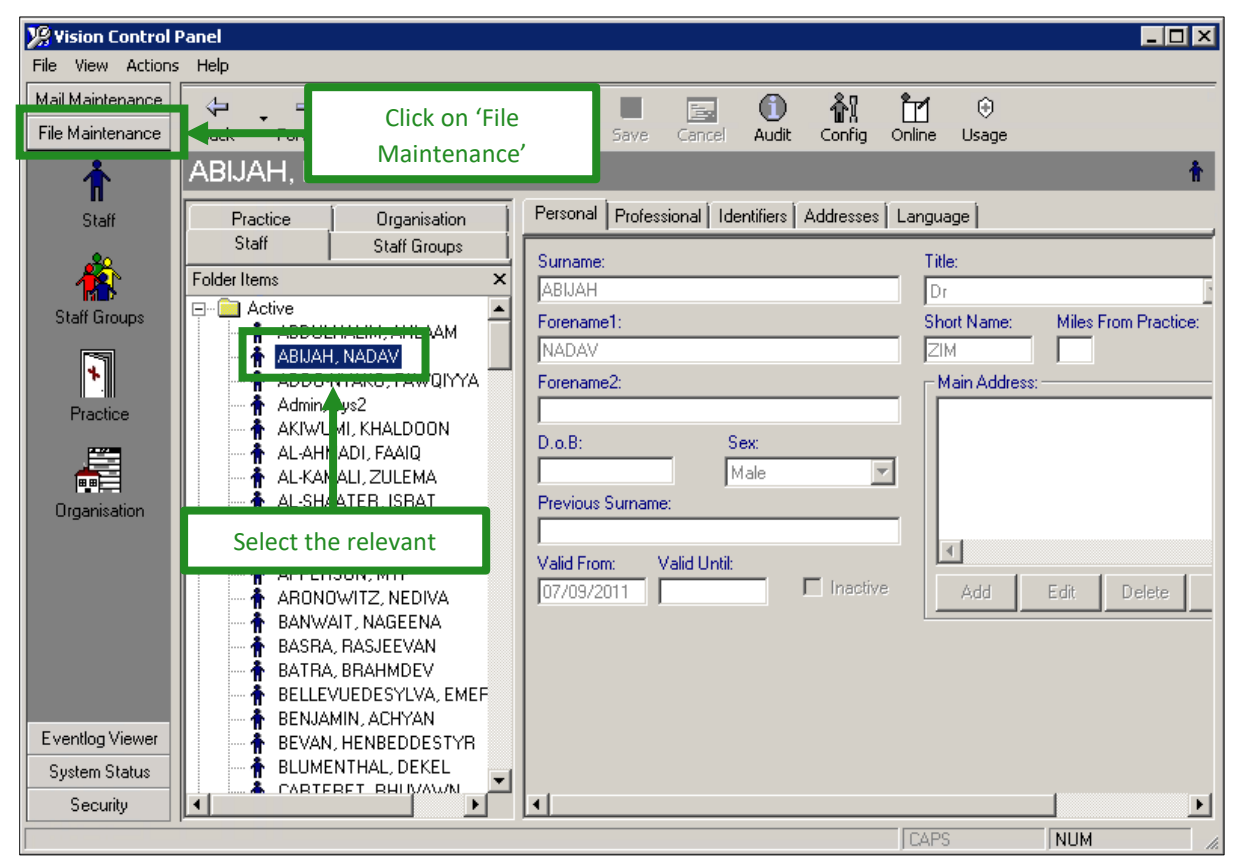

#### *Figure 4: Control Panel*

4. The user's details will be displayed, with tabs labelled: Personal, Professional, Identifiers, Addresses and Language. Click on the "Professional" tab.

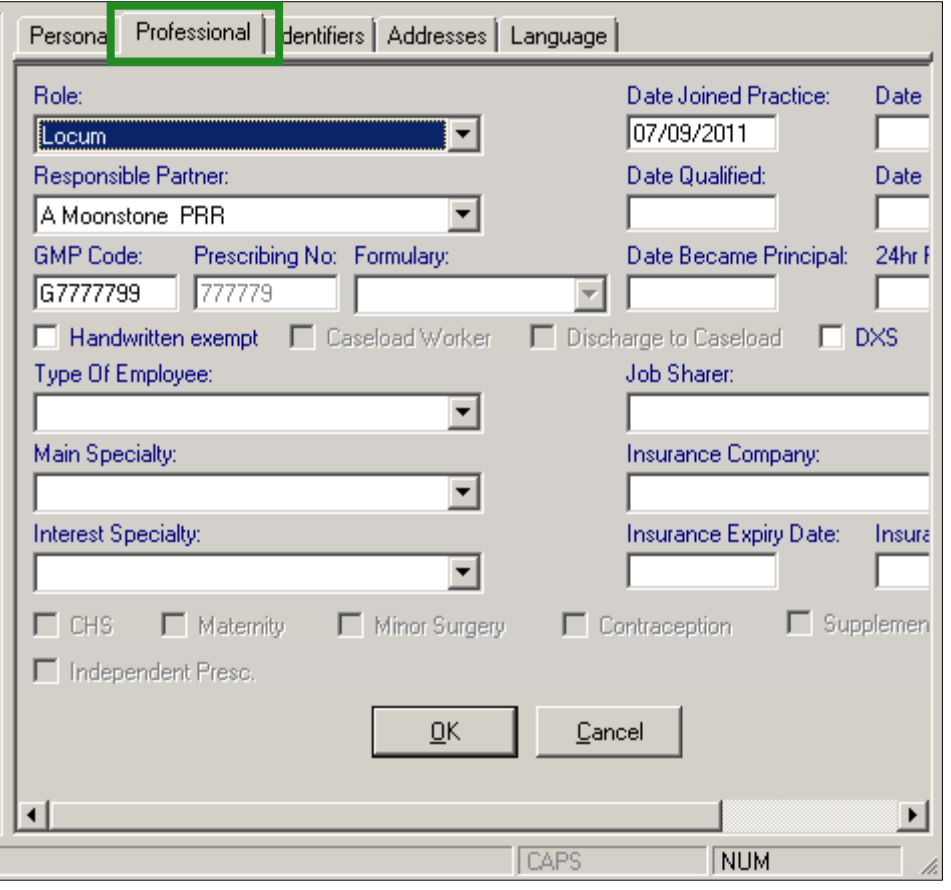

*Figure 5: Professional Tab*

5. To edit the user's details, click on the "Edit" button on the toolbar at the top of the window.

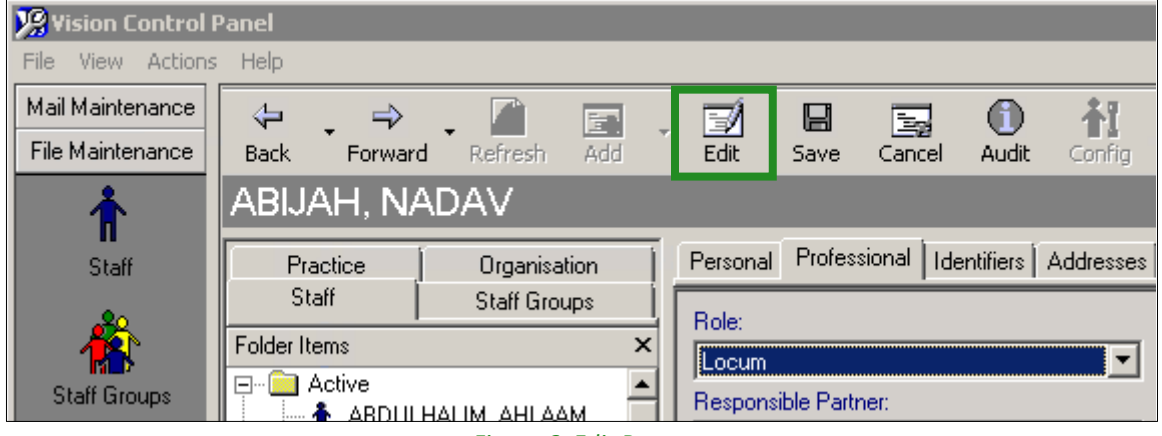

#### *Figure 6: Edit Button*

- Professional | Identifiers | Addresses | Language | Personal Date Joined Practice: Role: Date 07/09/2011 Locum  $\overline{\phantom{a}}$ Responsible Partner: Date Qualified: Date A Moonstone PRR Tick the DXS box GMP Code: Prescribing No: Formulary: Date Became Principal: 24hr F G7777799 777779  $\overline{\mathbf{v}}$  $\nabla$  DXS □ Handwritten exempt □ Caseload Worker Discharge to Caseload Type Of Employee: **Job Sharer:** 회 Main Specialty: Insurance Company:  $\overline{\phantom{a}}$ Interest Specialty: Insurance Expiry Date: Insura Then click 'OK' $\Gamma$  CHS  $\Gamma$  Matemity  $\Gamma$  Minor \$  $\Box$  Contraception  $\Gamma$  Supplemen urgery Independent Presc.  $QK$ Cancel 回 **CAPS NUM**
- 6. To enable DXS for this user, tick the DXS box and click "OK".

*Figure 7: Editing Details*

- 7. Repeat steps 3 to 6 for any other relevant people.
- 8. Once complete, you will need to exit the Vision Control Panel.
- 9. Please then send a request to [support-uk@dxs-systems.com,](mailto:support-uk@dxs-systems.com?subject=New%20User(s)%20Request) detailing the names of any new users, your practice name and NAC/ODS code and CCG name.

**NB:** This is an essential step and will ensure that the user sees the correct CCG documents. Without doing so, the user might not see **any** CCG documents.

### <span id="page-6-0"></span>3. Auto-subscription

New users will have access to their CCG content and/or shared content as soon as they open DXS. They inherit this content based on what other users at their practices are subscribed to. They will, however, still need to be registered for reporting and other purposes, but this will not impact the user directly as they will already be able to see their content.

In the case of new practices, user will still need to be registered and subscribed manually before they can see content, seeing that there has never been a subscription from which these users can inherited content.

#### <span id="page-6-1"></span>4. Leavers – Disable DXS Point-of-Care

Follow your usual local practice procedures for removing a user from the Vision system.

You will need to navigate into the Vision Control Panel in order to change user settings.

1. To disable DXS Point-of-Care, follow the steps as outlined above, untick the DXS box and click "ÖK".

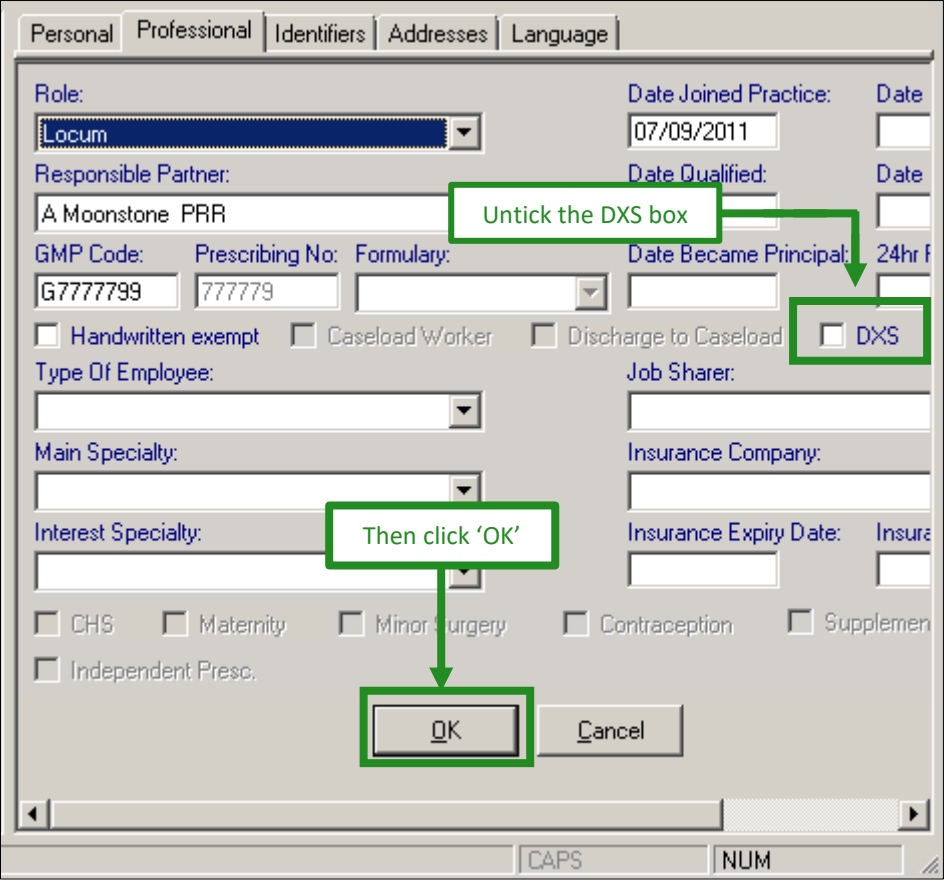

#### *Figure 8: Editing Details*

- 2. Repeat for any other relevant people.
- 3. Once complete, you will need to exit the Vision Control Panel.
- 4. Please then send a request to [support-uk@dxs-systems.com,](mailto:support-uk@dxs-systems.com?subject=Leaver%20Request) detailing the names of any users that are leaving, your practice name and NAC/ODS code and CCG name.

## <span id="page-7-0"></span>5. DXS Support

#### <span id="page-7-1"></span>5.1 Problems?

If you are having any problems registering or removing users or experiencing any technical issues with DXS Point-of-Care, please get in touch with our service desk and one of the members of our team will be more than happy to help you.

**[support-uk@dxs-systems.com](mailto:support-uk@dxs-systems.com)**

**18 0800 028 0004 option 1** 

### <span id="page-7-2"></span>5.2 Service desk hours of operation

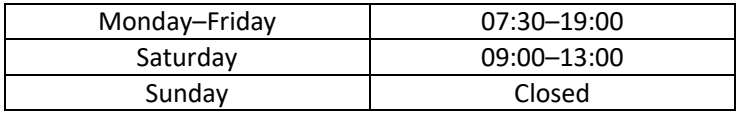

#### <span id="page-7-3"></span>5.3 DXS Training

To view more DXS Training Guides visit our training website at [http://training.dxs-systems.com/.](http://training.dxs-systems.com/)